#### BE.011 MATLAB Tutorial

March 17, 2003 Originally written by Nate Tedford for BE.420

#### How to Start and Run MATLAB

•• On a Mac or PC, run as you would any other program..just point and click

•• All 12 PC's in the building 26 computer lab have MATLAB 6.5 (and Solver!!) now installed

# Running MATLAB on MIT server….

- • At the MIT server prompt, type: –MITserver% add matlab;
	- –MITserver% matlab
- • First time, make a subdirectory:  $-MITserver\%$  mkdir  $\sim$ /matlab
- •• In MATLAB, you can access additional MIT server options by typing:
	- help MIT server
	- On some workstations, you can access newer version of MATLAB by typing:
		- matlab-desktop at the matlab prompt

#### MATLAB Helpdesk

- • At the MATLAB prompt, type: – helpdesk
- ¾This will gives you a searchable command help index which is toolbox specific and more similar to the help resources that you will see in the PC version 6.xx

## MATLAB Basics

Functions:

- Matrix formulation: fast calculation
- Strong in numerical, but weak in analytical
- General purpose math solvers: nonlinear equations, ODEs, PDEs, optimization
- Basic mode of usage:
	- –Interactive mode
	- Permanent MATLAB files (M-files)
		- M-script
		- Functions
- ¾ M-script and Functions must be written in separate files
	- –Note: M-files are saved in "Work" folder in the MATLAB program files subdirectory

## Basic Syntax

- Case sensitive variable name
- Library of Reserved Words
	- These will appear in blue if you are writing your code as an M-file
- End statements with a ";"
- Vector: Vec(i)
- Matrix: Mat(i,j,...)
- Element by element matrix operations:

 $-$  ".\*, ./, .^2"

• General matrix operations:

– Cross product (\*)

# Syntax for Variable Assignment

•• Simple Variable

$$
-Type A = 4;
$$

• Vector

– Type A = [1 2 3 4];

• Matrix

– Type A = [1 2 3 4; 5 6 7 8];

## Variable Assignment Continued

- •• Assignment of one value in a matrix  $-$  Type  $b = A(2,1)$ ; (same as  $b=5$  here)
- Incremental Vectors
	- Typing:
		- $Z = (1:5)$  gives increments of 1  $-$  i.e.  $Z = [1\ 2\ 3\ 4\ 5]$
		- $Z = (1:3:7)$  gives increments of 3 between 1 and 7  $-$  i.e.  $Z = [1\ 4\ 7]$

### Two Important Points

- If you do not put a semi-colon at the end of the line, the result of the operation for that line will be displayed when your program is  $run \Rightarrow BE CAREFUL!!$
- • Assignment vs. Equals: Important in Loops!
	- Assignment: a = b
	- Equals: a == b

## Looping in MATLAB

•For Loop

> for  $I = 1:N$ for  $J = 1:N$  $A(I,J) = 1/(I+J-1)$ endend

•All Boolean expressions work

 $\blacktriangleright$  Less than: <, Greater than: >, Equal to: ==, Not equal to:  $\sim$ =, Less than or equal to:  $\lt$ =, Greater than or equal to:  $\geq=$ .

# Looping Continued…

• If Statement

 $if I == J$  $A(I,J) = 2;$ elseif abs(I-J) == 1  $A(I,J) = -1;$ else  $A(I,J) = 0;$ end

• As in C++, While loops can also be executed in MATLAB

## Basic MATLAB Commands

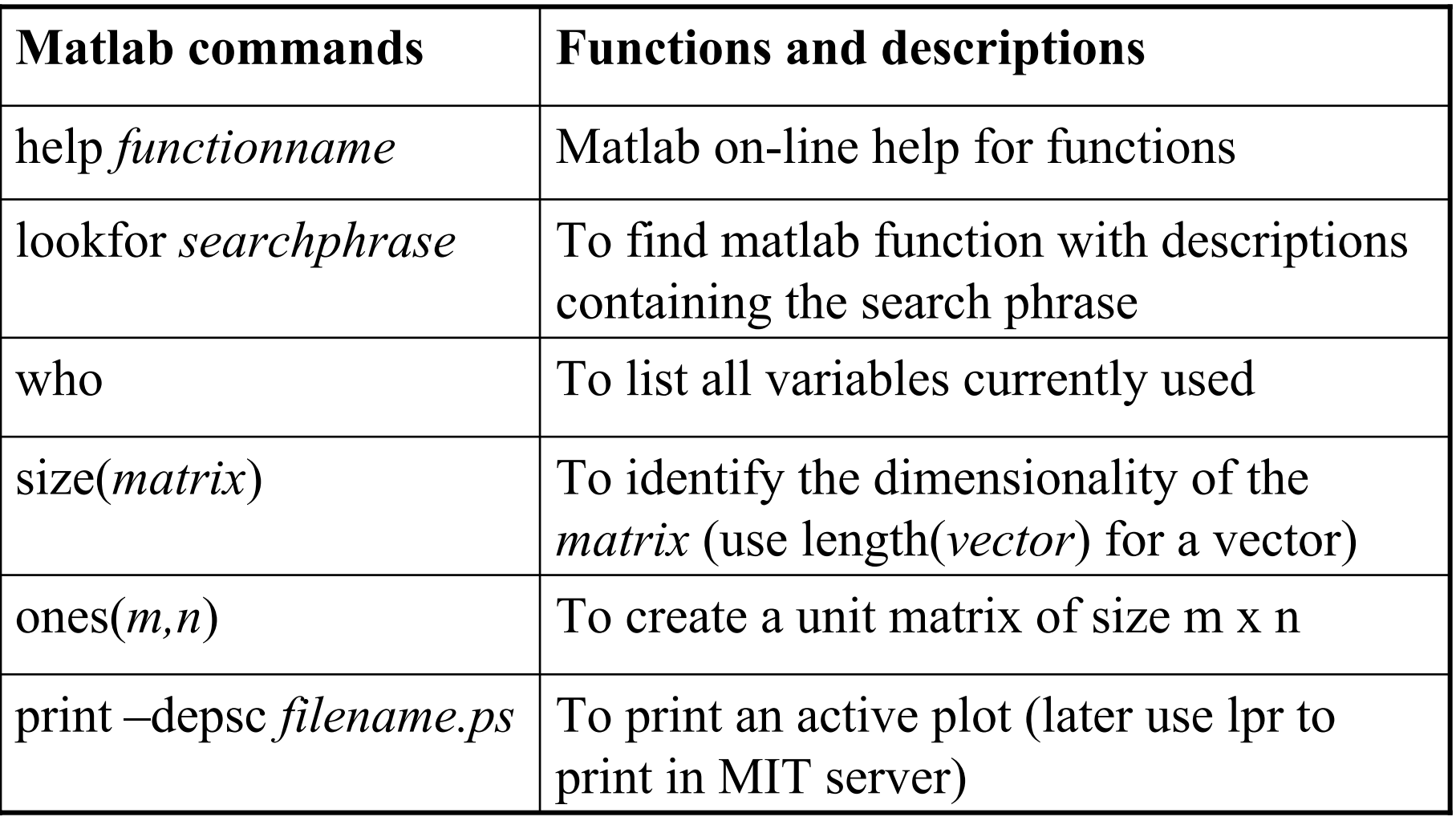

#### Comments

- You can write comments between and after lines of code by typing "%" in front of your message
- You shold write your name and assignment info on top of each program
- Lastly, use comments throughout the code to show me that you know what you're doing

# Plotting Your Data

- • After you have called your function (and assigned a variable name to the sol'n)
	- Type: figure (don't need a semicolon here)
	- Type: plot(t,X)
		- t is your time vector and X is the sol'n vector that you named in your function call or part of your sol'n matrix (i.e.  $X(:,1)$ , first column of matrix)
	- Note: You can type semilogx(t,X) or semilogy(t,X) to get a semilog plot of your choosing

## Plotting Your Data Continued..

- •• Typing "hold on" after introducing a second figure will allow you to plot multiple curves on the same set of axes
- •• Using the "subplot(x,y,z), plot(t,X)" sequence will allow you to plot a matrix of graphs of size  $(x,y)$  on the same page, with z being the location of the graph in the matrix
- •• Typing "plot(t,X,'*letter*')" will allow you to control the color of the line for that plot, type 'help plot" in prompt to see the color key

# Labelling Axes,Making Legends

- For the plot title, type: title('*title*')
- For the x and y axes, type:
	- xlabel('*axis name*')
	- ylabel*('axis name')*
- To make a legend, type:
	- legend*('name of curve 1,'name of curve 2', etc.*)
- Type all of these commands after each figure and plot command so that I know what you are presenting in each graph!!

# Saving Your Work

- In the MATLAB prompt, type:
	- save *filename*
- In Windows, just use the save icon or the save option in the drop down menu under file
- Make sure that your file is saved in the proper directory so that it can run from the MATLAB prompt
	- In MIT server this is the directory you named the first time you ran MATLAB
	- In Windows, it is normally the "Work" folder

### Running Your Saved Work

- • Type the name of the M-file in the Matlab prompt and hit enter
	- Also make sure that any functions that your program uses are in the same directory as this main M-file
- If there are any errors in your code, they will show up as messages in red text in the prompt window

# Some advice on getting help…

- •USE THE HELP SEARCH TOOL
	- In MATLAB 6.xx, type:
		- h e l p *functionname*
	- In the MIT server clusters, version 5.xx, use the helpdesk option
- Debug carefully
	- Write your code a little at a time
	- Use flags to see where errors are
- If debugging is going nowhere, ask a friend to check things out

# MIT Help

• Go to:

http://web.mit.edu/answers/www/matlab/

• The Copy Tech also has printouts of basic MATLAB commands and operations, you can pick up a copy for free there

If you have a Pentium 4 and you have MATLAB Version 6.0……

• Go t o:

#### http://www.mathworks.com/

• Search for Pentium 4, Matlab version 6.0, and you'll be directed to a link that gives you instructions to fix everything.